# **สรุปบทเรียน ผ่านระบบการฝึกอบรมผ่านสื่ออิเล็กทรอนิกส์กรมพัฒนาที่ดิน (LDD e-Training)**

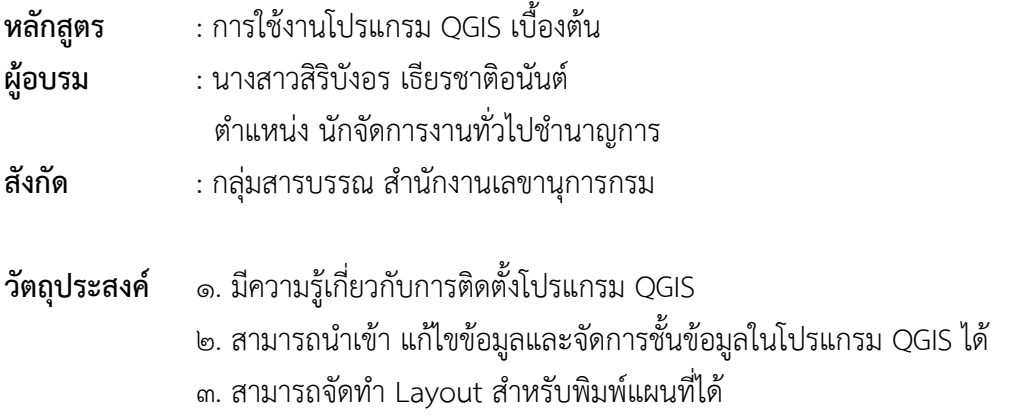

#### **โปรแกรม Quantum GIS หรือ QGIS (คิว จีไอเอส)**

เป็นโปรแกรมด้านระบบสารสนเทศภูมิศาสตร์ประเภทซอฟต์แวร์รหัสเปิดที่ไม่คิดค่าใช้จ่าย (Free and Open Source Software) มีการพัฒนาโปรแกรมหลักอย่างต่อเนื่องรวมทั้งมีการสร้างฟังก์ชันเสริมในรูปแบบของ Plug-in เพื่อรองรับการทำงานเฉพาะด้าน

#### **คุณสมบัติของโปรแกรม**

1.1 โปรแกรม QGIS รองรับการทำงานกับไฟล์รูปแบบต่าง ๆ ใช้งานง่ายด้วยส่วนต่อประสานกราฟิก กับผู้ใช้ (Graphic User Interface : GUI) มีเครื่องมือสำหรับการจัดการข้อมูลเชิงพื้นที่ เชื่อมโยงข้อมูลวิเคราะห์ ข้อมูลเชิงพื้นที่ และนำเสนอข้อมูลในรูปแบบตาราง กราฟ และแผนที่

1.2 สามารถติดตั้งโปรแกรมเสริมเพื่อเพิ่มฟังก์ชันการใช้งานเฉพาะตามความต้องการของผู้ใช้เหมาะ สำหรับผู้สนใจในการใช้งานข้อมูลเชิงพื้นที่ หรือผู้ที่เริ่มต้นการเรียนรูปการจัดท าแผนที่ โดยโปรแกรม QGIS ี สามารถติดตั้งได้ทั้ง Linux, macOS และ Microsoft Window ๓๒ และ ๖๔ bit การดาวน์โหลดเพื่อติดตั้ง สามารถดาวน์โหลดได้จากเว็บไซต์ www.qgis.org

# **บทที่ 1 การติดตั้งโปรแกรม QGIS**

สามารถดาวน์โหลดเพื่อติดตั้งได้จากเว็บไซต์ [www](http://www.qgis.org/).qgis.org

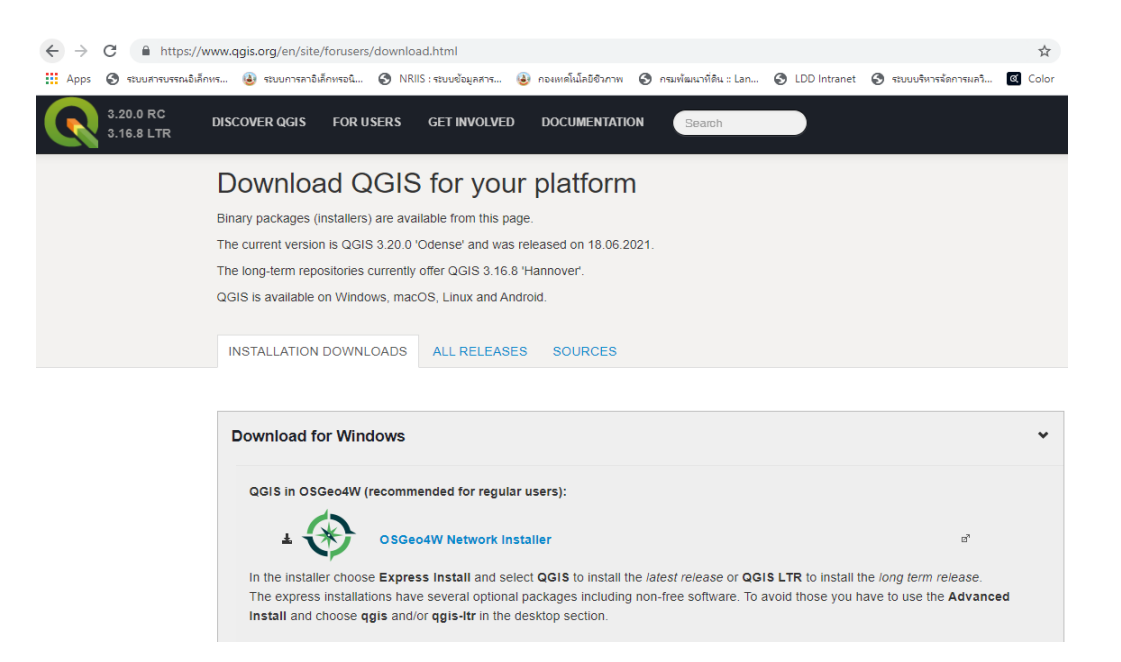

## **บทที่ 2 แนะนำเมนูและเครื่องมือ**

#### **1. องค์ประกอบของโปรแกรม**

1.1 Menu Bar คือเมนูฟังก์ชันทั้งหมดที่ QGIS มี โดยจัดหมวดหมู่ไว้เป็น 10 หมวดหลัก แต่ละ หมวดมีเมนูย่อยลงไป

1.2 Tool Bar คือฟังก์ชันที่ใช้งานบ่อยของ QGIS (ซึ่งทั้งหมดมีอยู่ใน Menu Bar) มีลักษณะเป็นกลุ่ม ไอคอน (Icon) จัดไว้เป็นหมวดหมู่เดียวกัน หมวดหมู่เหล่านี้สามารถย้ายและปิดได้ตามความถนัดของผู้ใช้

1.3 Browser Panel ใช้เชื่อมต่อเกี่ยวกับข้อมูลต่างๆ ทั้งข้อมูลในเครื่องและข้อมูลที่อยู่ในระบบ Database 1.4 Layer Panel คือส่วนคำอธิบายแผนที่ใช้แสดงรายชื่อชั้นข้อมูลที่มีอยู่ และยังใช้จัดการลำดับ ปรับแต่งการแสดงผลและเปิด-ปิด ชั้นข้อมูลอีกด้วย

1.5 Map View คือส่วนการแสดงผลแผนที่ทั้งหมดตามที่ได้กำหนดไว้ใน Map View และนอกจาก แสดงแผนที่ให้ดูแล้ว ผู้ใช้ยังสามารถปรับแต่ง ลบ เพิ่ม รายละเอียดของชั้นข้อมูลต่าง ๆ ได้ในส่วนนี้

1.6 Status Bar แสดงตำแหน่งปัจจุบันที่ Mouse pointer ชี้อยู่ (ซึ่งสามารถเปลี่ยนเป็นแสดง ขอบเขตของแผนที่ที่แสดงอยู่ได้โดยคลิกไอคอนด้านซ้ายสุดของแถบ Status Bar) นอกจากนี้ยังบอกมาตราส่วน และระบบพิกัดแผนที่ที่ใช้อยู่อีกด้วย

**2. ระบบอ้างอิงทางภูมิศาสตร์ หรือ CRS (Coordinate Reference System)** มีความสำคัญในการ กำหนดตำแหน่งบนแผนที่หรือภาพถ่าย เพื่อระบุตำแหน่งของพื้นที่จริงในภูมิประเทศ โดยระบบพิกัดภูมิศาสตร์ที่ ประเทศไทยใช้หลัก ๆ มีอยู่ 4 ชนิดด้วยกัน ได้แก่

- ➢ **EPSG:24047 Indian 1975 UTM Zone 47N**
- ➢ **EPSG:24048 Indian 1975 / UTM Zone 48N**
- ➢ **EPSG:32647 WGS 84 / UTM Zone 47N**
- ➢ **EPSG:32648 WGS 84 / UTM Zone 48N**

# **บทที่ 3 การนำเข้าข้อมูลและการสร้างชั้นข้อมูล**

#### **1. ประเภทของข้อมูลในระบบสารสนเทศภูมิศาสตร์**

ข้อมูลสารสนเทศภูมิศาสตร์เป็นข้อมูลเชิงพื้นที่ ประกอบด้วย ข้อมูลเชิงภาพ (Graphic Data) และ ข้อมูลลักษณะประจำ (Attribute Data)

#### **2. การนำเข้าข้อมูลประเภทต่าง ๆ** มีการนำเข้าข้อมูลหลายวิธี

วิธีที่ ๑ ไปที่ Menu bar คลิกที่ Layer เลือก Data Source Manager (Ctrl+L)

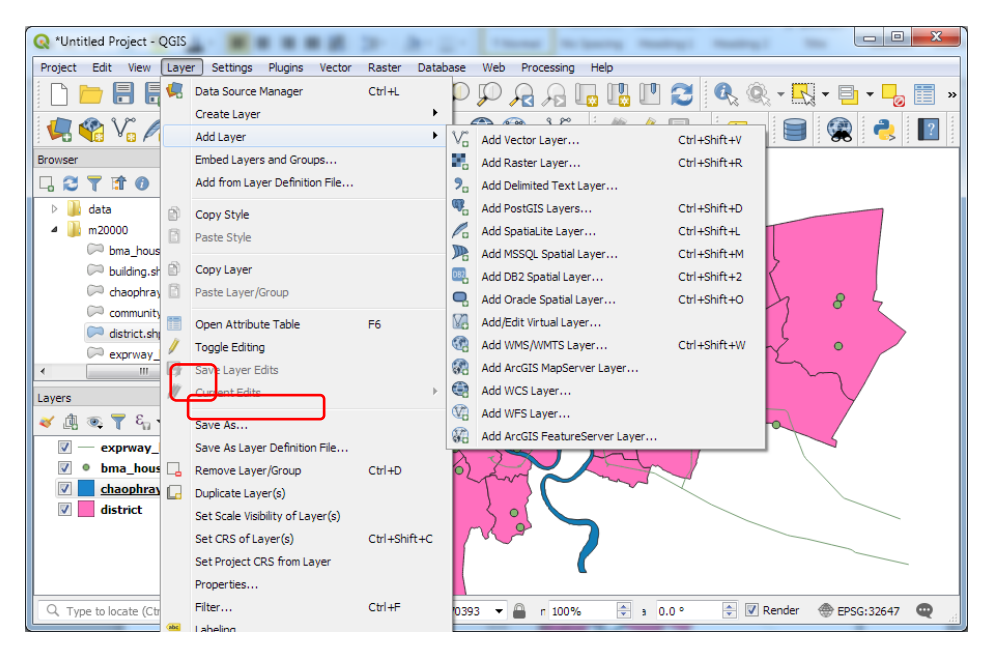

<u>วิธีที่ ๒</u> ไปที่ Menu bar คลิกที่ Layer เลือก Add Layer แล้วคลิกเลือก Add Vector Layer

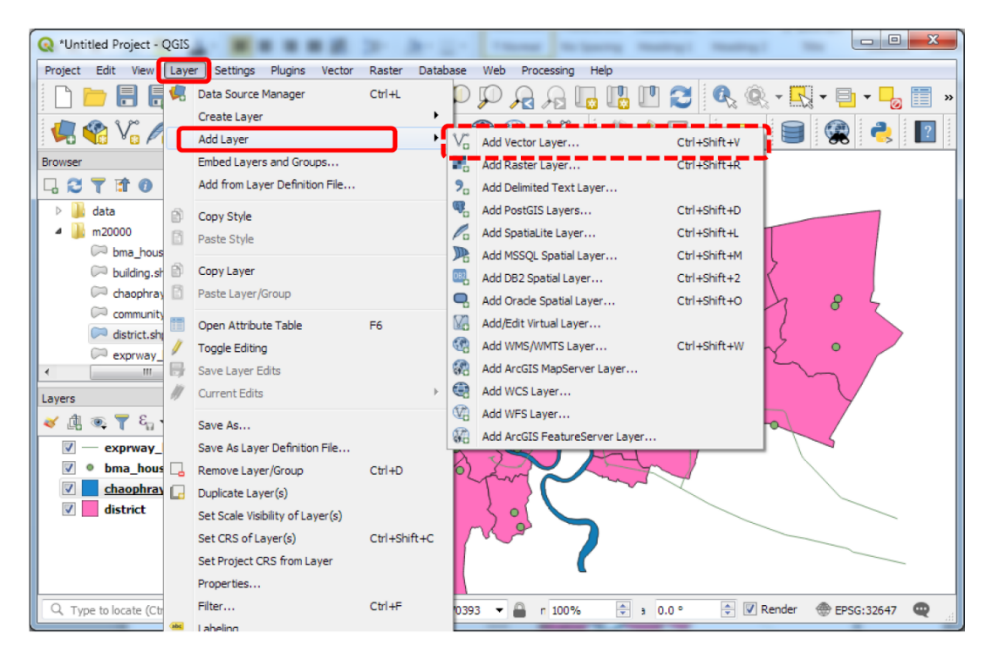

 $\frac{2\vec{5}\vec{\eta} }{$  ๓ คลิกที่ปุ่ม  $\sqrt{\tilde{}}$  เพิ่มชั้นข้อมูลเชิงเส้น (Add Vector Layer)

#### **3. การสร้างชั้นข้อมูล**

3.1 การสร้าง Shape file ขึ้นมาใหม่ ทำได้ 2 วิธี

 $\checkmark$  วิธีที่ ๑ ไปที่ New Shapefile layer

 $\checkmark$  วิธีที่ ๒ ไปที่ Menu bar คลิก Layer เลือก Create Layer – > New Shapefile – > Layer ตั้งชื่อ File เลือกนามสกุล ESRI/ Shapfile – > Save

3.2 การสร้าง New Field ไปที่ Add to Field List เพื่อ Add Field ที่สร้างขึ้นใหม่เก็บไว้ใน Field List จะปรากฏ Layer ที่สร้างขึ้นใหม่ในส่วนของ Layer Panel คลิกขวาที่ชั้นข้อมูลที่สร้างใหม่ — > Toggle

Editting  $\longrightarrow$  Add Point Feature  $\longrightarrow$  Save Layer Edit

 $\bigstar$ ชนิดของการเก็บข้อมูลมี ๔ รูปแบบ คือ ตัวอักษร ตัวเลขจำนวนเต็ม ตัวเลขมีทศนิยม และวันที่

## **4. การแก้ไขข้อมูลและการกำหนด Attribute**

โดยคลิกขวาที่ชั้นข้อมูล เลือก Open Attribute Table หรือคลิก จะปรากฏหน้าต่าง Attribute Table แก้ไขแล้วกด Save Edit

#### **5. การบันทึกข้อมูล**

ข้อความ Save Layer Edit จะปรากฏก็ต่อเมื่อมีการแก้ไขข้อมูล

 $\infty$ ด การบันทึกข้อมูลเพื่อแยกเป็น Layer ใหม่ โดยคลิกขวาที่ Layer ที่ต้องการ → Duplicate Layer (Layer ที่ copy มานี้สามารถเอาออกจากกการใช้งานได้ โดยคลิกขวาที่ Layer – > Remove Layer)

ึ ๕.๒ การบันทึกใน Layer ปัจจุบัน ไปที่ Menu Bar คลิก Layer เลือก Save as → Save as → Layer as เลือกระบบค่าพิกัดทางภูมิศาสตร์ O.K

## **บทที่ 4 การจัดการชั้นข้อมูล การกำหนดสัญลักษณ์ และการแสดงป้ายชื่อ**

## **1. การจัดการชั้นข้อมูล (Layer)**

 คลิกขวาบนชั้นข้อมูล แล้วเลือก Open Attribute Table จากนั้นจะปรากฏหน้าต่าง Attribute Table โดยแสดงรายละเอียดข้อมูลในตาราง Attribute

กรณีต้องการตรวจสอบคุณสมบัติของข้อมูล โดยการคลิกขวาที่ชั้นข้อมูลที่ต้องการแล้วเลือก Properties…ไปที่แถบ Information (บอกรายละเอียดของชั้นข้อมูล)

**2. การแสดงป้ายชื่อ (Label)** ป้ายชื่อ เป็นการแสดงรายละเอียดของข้อมูลบน Map

การสร้าง Label ทำได้โดยคลิก Add Vector Layer → Data Source Manager →

## เลือก File Add

 การปรับแต่ง โดยการคลิกขวาที่ชั้นข้อมูลที่ต้องการแล้วเลือก Properties…ไปที่แถบ Label (ข้อมูล ์ ตัวหนังสือหรือตัวเลขแสดงในแผนที่) จากนั้นเลือกสิ่งที่ต้องการปรับแต่งซึ่งมี ๗ อย่างด้วยกันได้แก่ Text (ปรับ Font สี ขนาด ฯลฯ), Formatting (การตัดคำ ความห่างบรรทัด จำนวนจุดทศนิยม) Buffer (ใส่ขอบ ตัวหนังสือ ปรับแต่งสี ขนาด ลักษณะของขอบ) Background (ใส่และปรับแต่งภาพพื้นหลัง) Shadow (ใส่และ ปรับแต่งเงา) Placement (ตำแหน่งที่จะวาง Label) Rendering (สภาพการมองเห็น เช่นจะแสดงที่มาตรส่วน

ใดบ้าง ถ้าไม่มีพื้นที่พอให้แสดงตัวหนังสือจนครบจะทำอย่างไรเป็นต้น) เมื่อแก้ไขเรียบร้อย คลิก Apply เพื่อดู การเปลี่ยนแปลง เมื่อปรับแต่งตรงความต้องการแล้ว คลิก OK

## **3. การกำหนดสัญลักษณ์ (Symbology**)

Symbology ของข้อมูลต่างชนิดกัน (Point, Line, Polygon) มีฟังก์ชันให้ปรับแต่งไม่เหมือนกัน แต่มีส่วนหลัก ๆ คล้ายกัน

การปรับแต่ง โดยการคลิกขวาที่ชั้นข้อมูลที่ต้องการแล้วเลือก Properties…ไปที่แถบ Symbology

# **บทที่ 5 องค์ประกอบของแผนที่ และการจัดทำ Layout ของแผนที่เพื่อสั่งพิมพ์**

แผนที่ คือ สิ่งที่แสดงลักษณะของพื้นผิวโลก ทั้งที่เป็นสิ่งที่มีอยู่ตามธรรมชาติและสิ่งที่มนุษย์ปรุงแต่งขึ้น โดยจะแสดงลงในพื้นแบนราบด้วยการย่อให้เล็กลงตามขนาดที่ต้องการและอาศัยเครื่องหมายกับสัญลักษณ์ ที่กำหนดขึ้น ทั้งยังแสดงถึงการมีอยู่ของข้อมูล ที่ตั้ง ระยะห่างระหว่างรายละเอียดในภูมิประเทศ เช่น ที่อยู่อาศัย เส้นทางคมนาคม ลักษณะภูมิประเทศแบบต่าง ๆ ความสูงของสิ่งต่าง ๆ ตามธรรมชาติ และขอบเขตพืชพันธุ์

## **1. องค์ประกอบของแผนที่**

1.1 ชื่อแผนที่ จะถึงว่าแผนที่นั้นมีวัตถุประสงค์ในการนำเสนอเรื่องอะไร

1.2 เนื้อหาของแผนที่ แสดงข้อมูลเชิงพื้นที่ โดยใช้สีหรือสัญลักษณ์แทนรายละเอียดของสิ่งต่าง ๆ บนพื้นผิวโลก

1.3 มาตราส่วนของแผนที่ จะเป็นการให้ข้อมูลว่าแผนที่นั้นมีการจำลองมาจากพื้นที่จริงขนาดใด เช่น ๑:๕๐๐๐๐ ๑:๔๐๐๐ โดยมาตรส่วนตัวเลขจะแสดงควบคู่กับมาตราส่วนรูปภาพ

1.4 แหล่งที่มา เพื่อให้ผู้ใช้แผนที่ทราบและเข้าใจที่มาของข้อมูล เพื่อที่จะนำแผนที่ไปใช้ได้อย่าง ถูกต้องตามวัตถุประสงค์

1.5 ทิศทางเครื่องหมายทิศ ส่วนใหญ่แสดงทิศเหนือ

1.6 คำอธิบายสัญลักษณ์

1.7 ขอบระวางแผนที่และเส้นขอบระวาง เส้นกั้นของระวางแผนที่ซึ่งใช้เส้นแสดงค่าพิกัดกริด ทำให้ทราบว่าแผนที่ตั้งอยู่ในพิกัดภูมิศาสตร์ใดบนโลก

# **2. การจัดทำ Layout ของแผนที่เพื่อสั่งพิมพ์**

เริ่มสร้าง Layout ไปที่ Manu Bar คลิก Project ไปที่ คลิกเลือก New Print Layout จากนั้น จะปรากฏหน้าต่าง Create print layout title ให้ทำการตั้งชื่อ Map Layout และคลิก OK

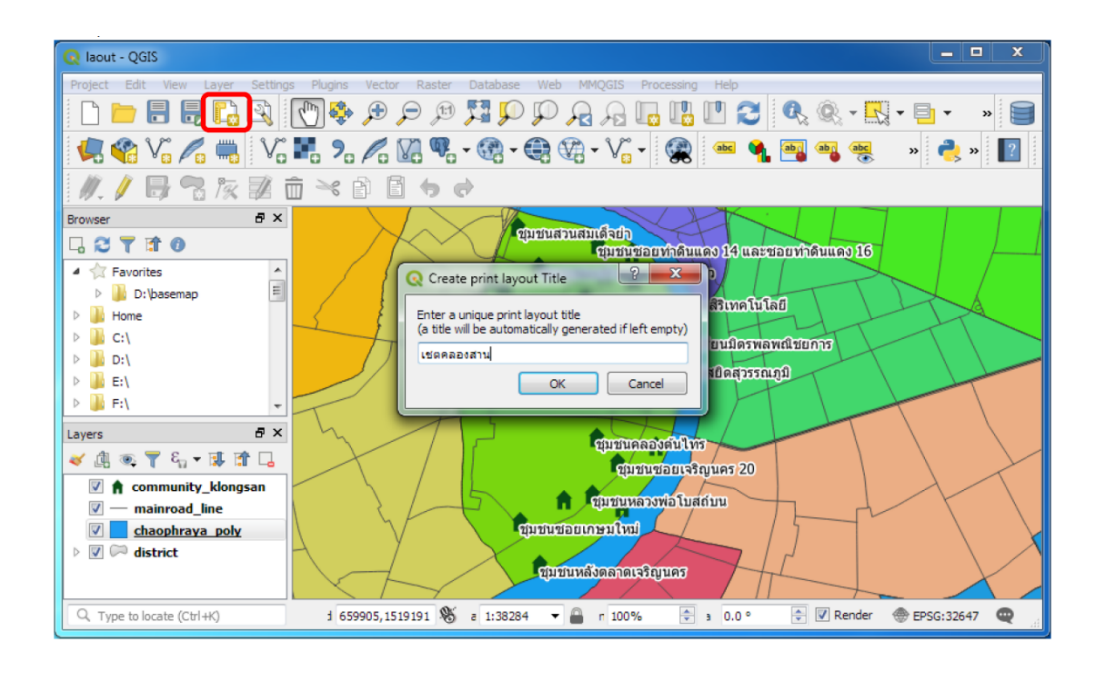

- จากนั้นจะปรากฏหน้าต่างการทำ Map Layout

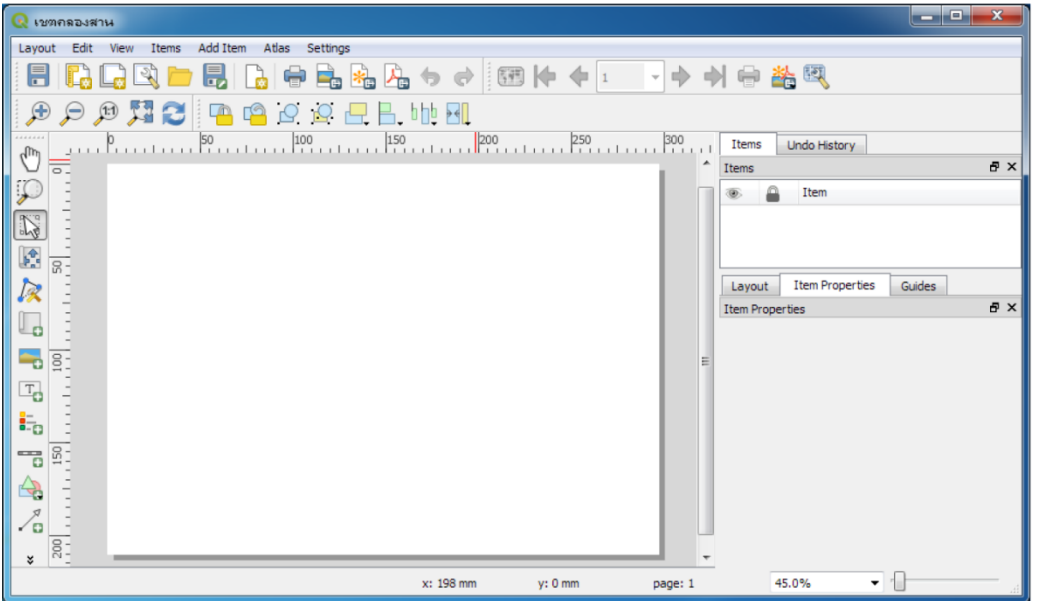

- บันทึก Map Layout ออกมาในรูปแบบของรูปภาพ PDF และ SVG ได้ โคยไปที่คลิก Layout ถ้าเราต้องการบันทึกเป็นรูปภาพ ให้เลือก Export as Image เพื่อบันทึกออกเป็นรูปภาพ หรือเลือก Export as PDF เพื่อบันทึกออกเป็นไฟล์ PDF หรือ เลือก Export as SVG เพื่อบันทึกออกเป็นไฟล์ SVG

- หลังจากนั้นจะปรากฏหน้าจอ Save Layout As ที่ช่อง File name: ให้ตั้งชื่อรูปภาพ Map Layout ที่ช่อง Save as type: ให้เลือกชนิดไฟล์ และคลิก Save เพื่อบันทึก

# **ประโยชน์ที่ได้รับ**

1. ได้รับความรู้เกี่ยวกับการติดตั้งโปรแกรม และการใช้โปรแกรม QGIS ในการจัดทำแผนที่เบื้องต้น

2. เนื่องจากโปรแกรม QGIS เป็นโปรแกรม Free and Open Source Software จึงมีหน่วยงานอื่นๆหลาย หน่วยงานเลือกใช้โปรแกรมนี้ในด้านการผลิต จัดทำประมวลผล จัดเก็บ และอื่นๆ เมื่อมีการติดต่อประสานงาน หรือการบูรณาการงานด้านสารสนเทศภูมิศาสตร์ร่วมกับหน่วยงานอื่นๆ ที่ใช้โปรแกรม QGIS ในอนาคต จะทำให้ สามารถลดอุปสรรคการดำเนินงาน และสามารถดำเนินงานแบบบูรณาการร่วมกันได้ดียิ่งขึ้น